# **LAN Setup**

Use the Network Settings menu to configure Router LAN IP Settings and DHCP Server Settings. When you are finished, click the **Save Settings** button at the top of the window.

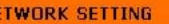

Use this section to configure the internal network settings of your router and also to configure<br>the built-in DHCP server to assign IP address to the computers on your network. The IP address<br>that is configured here is the to access the network again.

Please note that this section is optional and you do not need to change any of the settings here to get your network up and running.

Save Settings Don't Save Settings

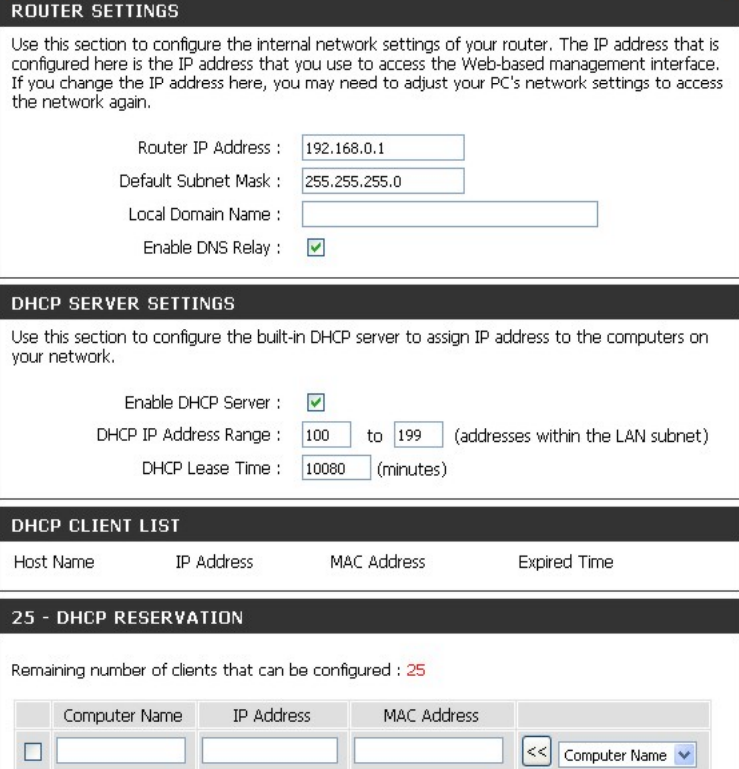

## **Router IP Settings**

### **Router Settings**

This section is used to configure the internal network settings of the Router. This IP address is private to your internal network and cannot be seen on the Internet. The default **Router IP Address** is 192.168.0.1 and the **Default Subnet Mask** is 255.255.255.0. The **Local Domain Name** is for the local Domain set on your network, if you have given it a name previously. This field is for your personal use and unnecessary for proper configuration of this window.

In addition, the Router can be configured to relay DNS from your ISP or another available service to workstations on your LAN. When **Enable DNS Relay** is checked, the Router will accept DNS requests from hosts on the LAN and forward them to the ISP (or alternative) DNS servers. Alternatively, you may also disable the DNS relay and configure hosts on your LAN to use DNS servers directly. Most clients using the Router for DHCP service on the LAN and are using DNS servers on the ISP's network, will leave DNS relay enabled.

#### **ROUTER SETTINGS**

Use this section to configure the internal network settings of your router. The IP address that is configured here is the IP address that you use to access the Web-based management interface. If you change the IP address here, you may need to adjust your PC's network settings to access the network again.

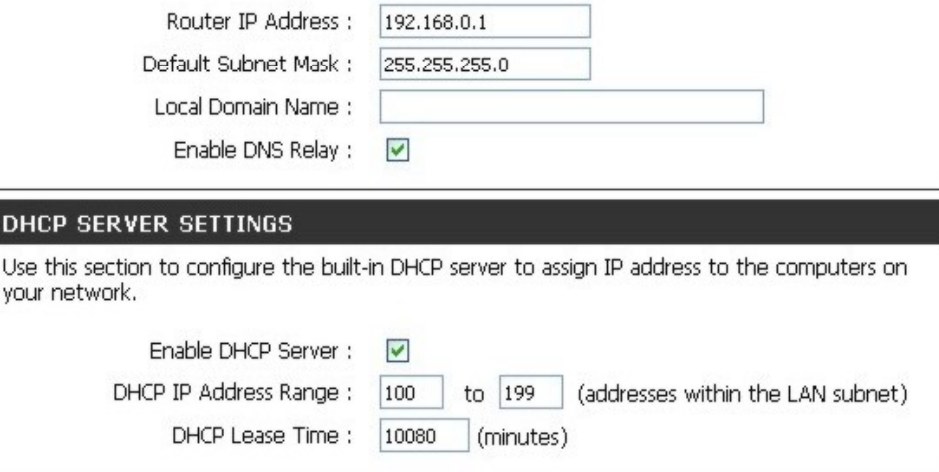

## **LAN DHCP Server Settings**

### **DHCP Server Settings**

Dynamic Host Configuration Protocol (DHCP) allows the gateway to automatically obtain the IP address from a DHCP server on the service provider's network. The service provider assigns a global IP address from a pool of addresses available to the service provider. Typically the IP address assigned has a long lease time, so it will likely be the same address each time the Router requests an IP address. If DHCP is not enabled on the Router, it is necessary for the user to assign a static IP address to each computer on your LAN.

To set up DHCP for your LAN, first enable the Router as a DHCP server by clicking the **Enable DHCP Server** radio button in the window above. The next step is to set a range of IP addresses that you wish to allot to the devices on your LAN by entering a starting and ending number of addresses within the LAN subnet in the **DHCP IP Address Range**. This may be in a range from 2 to 254 (192.168.0.2 – 192.168.0.254). Computers on your LAN will have an IP address within this range then automatically assigned to them. Finally, choose the **DHCP Lease Time**, which is the time the Server will set for devices using DHCP to re-request an IP Address. Clients authorized for DHCP will be listed in the Dynamic DHCP Client List near the bottom of the window.

Click **Save Settings** to implement information set in this table. The DHCP Server is enabled by default. DHCP may also be statically configured as well. This method allows the router to assign the same IP address information to a specific computer on the network, defined by its MAC address. This computer will get the same DHCP implemented IP address information every time the computer is turned on and this IP address will be specific to that computer's IP address on the local network. No other computer can be assigned this address. This is useful for computers on the LAN that are hosting applications such as HTTP or FTP. First, the user must enter the **Host Name** and the **IP Address** for that computer in the spaces provided. Next, the user must enter the **MAC Address** of the computer in the space provided. Click **Save Settings** to implement these static settings.

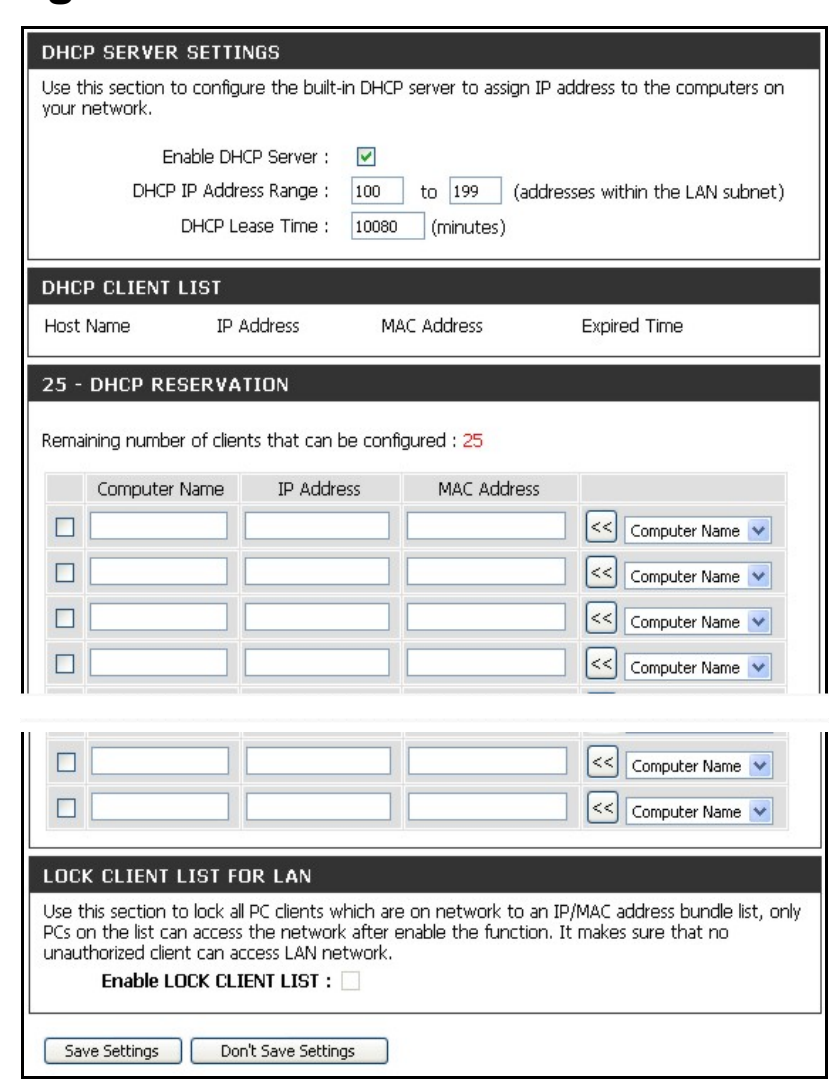

# **Printer Setup**

## **Printer Setup Wizard**

Use the Printer Setup Wizard to configure the Router's USB Printer connection. To establish the connection to a USB equipped printer, click the Printer Setup link to view the Printer Setup Wizard launch menu. Follow the instructions below to install the printer driver on your computer. Some printers, especially very recent release printers, might require the Printer CD-ROM containing the printer driver that came with the printer. This procedure must be followed by any computer that will use the printer.

To use a printer connected to the USB printer port on the DIR-320:

- 1. Have the CD-ROM with the printer driver available, it might be needed for the installation.
- 2. Power on the printer; follow the instructions included with the printer to plug in the power cable and turn the power on.
- 3. Complete the USB connection from the DIR-320 USB to the USB port on the printer. Check the LED indicator on the DIR-320 front panel for the USB connection to make sure a physical connection is established.
- 4. From the Printer Setup menu, click the Setup Wizard button to launch the Printer Setup Wizard.

#### **PRINTER SERVER**

The DIR-320 can be setup as a Printer Server to provide the printer that connected on USB port to the network.

#### **PRINTER WIZARD**

The router includes an integrated print server that allows a printer to be shared between multiple computers on your network. The Printer Setup Wizard will guide you through step-bystep instructions on how to set up your computer to use the shared printer.

Setup Wizard

### Section 3 – Configuration

The first Printer Setup Wizard menu lists the steps used for intallation. Click the **Next** button to detect the printer.

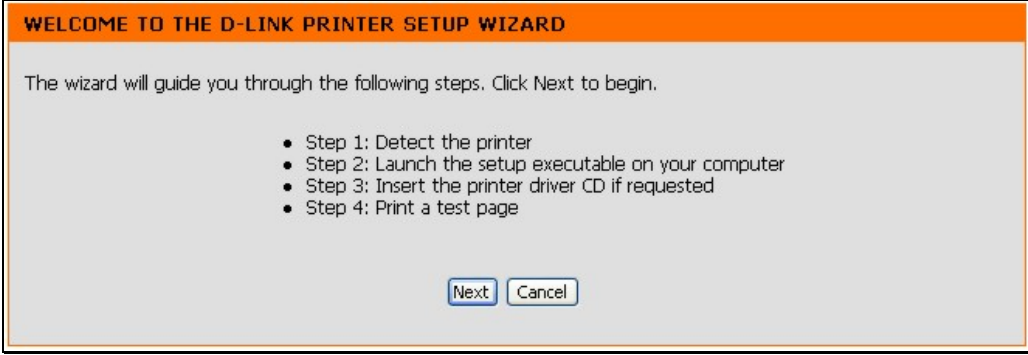

The printer should be detected immediately. The model name will be displayed if detected. If no printer is detected a warning tells you the printer installation cannot be completed. Check the cable connections and make sure the printer is powered on. Click **Next** if a printer is detected.

![](_page_4_Picture_47.jpeg)

It is now necessary to install the correct printer driver on your computer. Click the **Next** button to launch the file.

![](_page_4_Picture_48.jpeg)

### Section 3 – Configuration

A setup will launch or attempt to launch on your computer. Often the browser settings prevent the file from launching until permission is granted. This file must be executed to install the printer driver. In Windows Internet Explorer permission can be granted to launch downloded application. See the example from Windows Internet Explorer as seen in XP below. If asked to insert the CD-ROM containing the printer driver, insert the CD-ROM in the CD-ROM drive of your computer and install the printer driver according to the instructions for the printer.

#### STEP 3: INSERT THE PRINTER DRIVER CD IF REQUESTED

Please wait while the setup executable completes the setup process. When done, click Finish below to close the Printer Setup wizard.

The setup executable you have just launched will begin by displaying a progress bar and will notify you when setup is complete. If the progress bar did not appear, refer to the Troubleshooting Tips section below.

The setup executable will search for a compatible printer driver on your computer. If one cannot be found, you will be prompted to insert the driver CD that shipped with the printer. Alternatively, you can direct the setup executable to a folder on your computer containing a printer driver you have downloaded from the printer manufacturer's web site.

#### **Troubleshooting Tips**

. If the setup executable did not launch automatically after downloading to your computer, you may need to open the file-download folder using a file browser and double-click on the icon labeled Printer Config.exe.

Finish

# **Time and Date**

The system time is the time used by the DIR-320 for scheduling services. You can configure, update, and maintain the time on the internal system clock.

To configure system time on the Router, select the method used to maintain time. The options available include the default **Automatically synchronize with D-Link's Internet timeserver using** Simple Network Time Protocol (SNTP), to use your computer's system clock, deselect the Automatic option and click the **Sync. your computer's time settings** button. Time can be sett manually using the manual pull-down menus at the bottom of the menu.

Click on the **Save Settings** button to save and apply the new time configuration.

#### TIME AND DATE

![](_page_6_Picture_61.jpeg)

# **Parental Control**

Use this menu to deny access to specified websites and to set Internet access time periods.

URL or Uniform Resource Locator is a specially formatted text string that uniquely defines an Internet website. This menu will allow users to block computers on the LAN from accessing certain URLs.

To configure this menu for URL blocking, enter the website's address into the **Website URL** field, select the desired **Schedule** and click the **Add New** button for that entry. Schedules can be created using the Schedules menu in the Maintenance directory. Click on the **Save Settings** button to save and apply the new web access control configuration.

![](_page_7_Picture_58.jpeg)

# **Advanced Setup**

The **Advanced** directory tab offers several configuration menus including **Port Forwarding**, **Application Rules**, **Access Control**, **Firewall & DMZ**, **Advanced Wireless**, **Advanced Network**, **Routing**, **QoS Engine**, **Guest Zone**, and **Traffic Management**. Click the corresponding link in the left panel of the window. Port Forwarding is the first menu listed and the first to appear when accessing the Advanced directory.

![](_page_8_Picture_3.jpeg)

## **Port Forwarding**

The Advanced Port Forwarding menu allows configuration for remote users access to various services outside of their LAN through a public IP address, such as FTP (File Transfer Protocol) or HTTPS (Secure Web). After configuring the Router for these features, the Router will redirect these external services to an appropriate server on the users LAN. The Router has 13 pre-configured external services already set, or manually set the port or port range used for the rules.

To enable an already existing Port Forwarding Rule, click on its corresponding checkbox and configure the appropriate fields listed below. To configure other Port Forwarding Rules for the Router, use the pull-down menus to select the computer or specify an IP address, type the port or port range or select an application form the pull-down menu, select the traffic type and click the **Save Settings** button at the top of the window.

![](_page_9_Picture_60.jpeg)

## **Application Rules**

Use the Application Rules menu to configure applications that require multiple connections, such as Internet Telephony, video conferencing, and Internet gaming. The following window lists six Special Applications that commonly use more than one connection. To configure one of these applications, tick its corresponding checkbox and then modify the fields listed below the following figure. The user may add a new application by modifying the fields listed and then clicking the **Save Settings** button at the top of the window.

To enable an already existing Application Rule, click on its corresponding checkbox. To configure other Application Rules for the Router, type the port or port range or select an application form the pull-down menu, type a name for the rule and select the traffic type and click the **Save Settings** button at the top of the window.

#### **APPLICATION RIILE**

The Application Rules option is used to open single or multiple ports in your firewall when the router senses data sent to the Internet on a outgoing "Trigger" port or port range. Special Applications rules apply to all computers on your internal network.

Save Settings Don't Save Settings

#### **25 - APPLICATION RULES**

Remaining number of rules that can be created: 25

![](_page_10_Picture_79.jpeg)

## **Access Control**

Access Control, or MAC filtering, is a basic security measure that should be used on any network that is exposed to a security risk. A packet filter system examines data packets and scrutinizes them in order to control network access. Filtering rules determine whether packets are passed through the Router from either side of the gateway. The rules are created and controlled by the network administrator and can be precisely defined. These rules are used to block access to the LAN from outside the network and/or to deny access to the WAN from within the network.

### **MAC Filters**

All computers are uniquely identified by their MAC (Media Access Control) address. The following window will allow users to deny computers access to the Internet or only allow certain computers access to the Internet, based on their MAC address. To access this window, click the **Advanced** tab along the top of the configuration window, then the **Access Control** tab to the left hand side.

To configure MAC filters, manually enter a MAC address to be filtered by ticking its corresponding checkbox and then configuring the desired fields on the window above. Select *Turn MAC Filtering OFF*, *Turn MAC Filtering ON and ALLOW computers listed to access the network*, and *Turn MAC Filtering ON and DENY computers listed to access the network* from the drop-down menu. When you are finished, click the **Save Settings** button at the top of the window.

#### **MAC FILTERING**

The MAC (Media Access Controller) Address filter option is used to control network access based on the MAC Address of the network adapter. A MAC address is a unique ID assigned by the manufacturer of the network adapter. This feature can be configured to ALLOW or DENY network/Internet access.

Save Settings Don't Save Settings

### 25 - MAC FILTERING RULES

Configure MAC Filtering below:

Turn MAC Filtering OFF

Remaining number of rules that can be created: 25

![](_page_11_Picture_126.jpeg)

## **Firewall & DMZ**

The Firewall & DMZ menu is used to define enforce specific predefined policies intended to protect against certain common types of attacks.

A DoS "denial-of-service" attack is characterized by an explicit attempt by attackers to prevent legitimate users of a service from using that service. Examples include: attempts to "flood" a network, thereby preventing legitimate network traffic, attempts to disrupt connections between two machines, thereby preventing access to a service, attempts to prevent a particular individual from accessing a service, or, attempts to disrupt service to a specific system or person. To enable this function, tick the **Enable DoS Prevention**  checkbox.

### **Firewall Rules**

To configure rules for the firewall, modify the following fields and click the **Save Settings** button at the top of the window to set the rule in the Routers memory. Newly configured firewall rules will be displayed in the **Firewall Rules List** at the bottom of the window.

### **Internet Attack Prevention**

This is used for ARP attacks. The router will drop ARP inquiry packets when it detects an extraordinarily high volume of ARP requests.

## **DMZ Host**

Firewalls may conflict with certain interactive applications such as video conferencing or playing Internet video games. For these applications, a firewall bypass can be set up using a DMZ IP address. The DMZ IP address is a "visible" address and does not benefit from the full protection of the firewall function. Therefore it is advisable that other security precautions be enabled to protect the other computers and devices on the LAN. It may be wise to use isolate the device with the DMZ IP address from the rest of the LAN.

For example, if you want to use video conferencing and still use a firewall, you can place the server in the DMZ. The IP address of this server will then be the DMZ IP address. You can designate the server's IP address as the DMZ by typing in the IP address in the **DMZ IP Address** space provided and then enabling its status by ticking the **Enable DMZ Host**  checkbox. Click the **Save Settings** button at the top of the window when you are finished.

![](_page_12_Picture_11.jpeg)

The Advanced Wireless menu is used to configure settings that can increase the performance of your router. Click **Save Settings** when you have completed your changes.

See the table below for descriptions of the advanced wireless settings parameters.

## **Advanced Wireless**

### **ADVANCED WIRELESS SETTINGS**

These options are for users that wish to change the behavior of their 802.11g wireless radio from the standard setting. We do not recommend changing these settings from the factory default. Incorrect settings may impact the performance of your wireless radio. The default settings should provide the best wireless radio performance in most environments.

![](_page_13_Picture_54.jpeg)

### ADVANCED WIDELERR RETTINGR

![](_page_13_Picture_55.jpeg)

![](_page_14_Picture_92.jpeg)

## **Advanced Network**

The Advanced Network Settings menu is used to disable or enable UPnP, disable Ping responses on the WAN port and change WAN port speed.

### **UPnP**

UPnP supports zero-configuration networking and automatic discovery for many types of networked devices. When enabled, it allows other devices that support UPnP to dynamically join a network, obtain an IP address, convey its capabilities, and learn about the presence and capabilities of other devices. DHCP and DNS service can also be used if available on the network. UPnP also allows supported devices to leave a network automatically without adverse effects to the device or other devices on the network.

Diverse networking media including Ethernet, 802.11b/g Wireless, Firmware, phone line and power line networking can support UPnP. To enable UPnP, tick the **Enable UPnP** checkbox.

### **WAN Ping**

This feature allow users to either allow or block a Ping test from outside computers looking to check the connectivity of your device. This is usually attempted by hackers trying to access your router or computer from a remote device on the WAN side of the connection. Tick the **Enable WAN Ping Respond** checkbox to allow WAN pinging of your device.

### **WAN Port Speed**

This section allows the user to set the wire speed over which the router will transmit packets. The user has three options:

- *10Mbps* Selecting this option from the drop-down menu will set the wire speed at 10 megabytes per second.
- *100Mbps* Selecting this option from the drop-down menu will set the wire speed at 100 megabytes per second.
- *10/100 Mbps Auto* Selecting this option from the drop-down menu will allow the wire speed to be automatically set by the Router depending on the wire speed available at any given time.

![](_page_15_Picture_117.jpeg)

### **Gaming Mode**

When gaming mode is enabled, the router's QoS settings are adjusted automatically to accommodate Internet gaming. Gaming mode is enabled by default.

### **Multicast Streams**

Wireless enhanced mode is used to optimize traffic parameters for wireless clients.

## **Routing**

Use Static Routing to specify a route used for data traffic within your Ethernet LAN or to route data on the WAN. This is used to specify that all packets destined for a particular network or subnet use a predetermined gateway. Static routing on the WAN is only supported if your WAN connection protocol is not using PPPoE.

To add a static route to a specific destination IP address, choose the **Interface**, enter a **Destination** IP address, select a suitable **Subnet Mask**, and type in the **Gateway** IP address. Click the **Save Settings** button at the top of the menu when you are finished.

![](_page_16_Picture_69.jpeg)

## **QoS Engine**

Some broadband service providers allow subscribers to adjust Quality of Service (QoS) settings to optimize the Internet connection for VoIP and other time sensitive network applications. If your ISP allows this, enable QoS bandwidth adjustment by clicking to select the **Lag eliminated** box and adjust the **Uplink** and **Downlink** speed using the pull-down menus. Click the **Save Settings** button to implement the new QoS changes.

![](_page_17_Picture_43.jpeg)

The Guest Zone feature of the router allows an additional subnet to be added. This is especially useful for placing wireless stations in an IP subnet separate from wired Ethernet stations. The four Ethernet ports can also be configured to use the Guest Zone so one or more Ethernet ports can be on a separate IP subnet.

To use a guest zone, click to select the **Enable Guest Zone** box, if desired select a schedule when the Guest Zone is effective. To create a new schedule, click the **Add New** button to go to the Schedules menu.

The Guest Zone can be applied to any Ethernet port by selecting it from the **Include LAN Port** menu.

To create a new wireless SSID for the Guest Zone, check to select the **Include Wireless** box, then configure the new Wireless Network Name (SSID) and the security used for the new SSID.

The default IP subnet for the guest zone is 192.168.1.0. To change the IP address scheme for the guest zone type the new Router IP Address and Subnet Mask in space provided.

If the **Enable Guest Zone Client** Isolation option is selected, the router will not exchange traffic between clients on the guest zone's newly created subnet. Guest zone client will be able to access the Internet only.

Click the **Save Settings** button to implement the changes. **Guest Zone menu (upper portion)** 

![](_page_18_Picture_112.jpeg)

**Guest Zone** 

### Section 3 – Configuration

Routing between the guest zone and the original host subnet can be enabled by clicking the **Enable Routing Between Zones** box. If this option is not selected, the two subnets will behave as separate networks with access to the Internet connection, but not to computers on the other subnet.

The DHCP server for the guest zone is configured exactly the same as the DHCP server to the original host zone. DHCP clients on the guest zone are listed below the DHCP server setup menu.

The **Enable Lock Client List** option will create static IP addresses for all current DHCP clients and leasers. When this is enabled, no more DHCP clients are allowed, the list is locked.

Click the **Save Settings** button to implement the changes.

![](_page_19_Picture_70.jpeg)

**Guesst Zone menu (lower portion)** 

## **Traffic Management**

The Traffic Management is used to control Internet connection bandwidth for individual computers on the wired or wireless network. Up to 26 clients can be added to the list for bandwidth control.

![](_page_20_Picture_26.jpeg)

# **Maintenance**

The menus of the Maintenance directory include **Device Administration**, **Save and Restore**, **Firmware Update**, **DDNS Setting**, **System Clock**, **Schedules** and **Log Settings**.

## **Device Administration**

The Device Administrator menu is used to change the administrator's login name and password as well as remote management set up. To change the login name or password, enter the new **Login Name** and password into the **New Password** field and repeat the password in the **Confirm Password** field. Click **Save Settings** to set your new password.

This window will also allow the user to enable remote management of the device from a remote computer. To configure this function, click **Enable Remote Management** under the **Remote Management** heading and type IP address of the system used for remote management. Click **Save Settings** to set these configurations into the memory of the Router.

![](_page_21_Picture_6.jpeg)

## **Save and Restore**

Current system settings can be saved as a file onto the local hard drive by clicking the **Save** button. The saved file or any other saved setting file can be loaded back on the Router. To reload a system settings file, click on **Browse** to browse the local hard drive and locate the system file to be used. You may also reset the Router back to factory settings by clicking on **Restore Device**.

![](_page_22_Picture_38.jpeg)

## **Firmware Update**

View the version of the currently loaded firmware and update the system firmware with the Firmware Update menu. Make sure the firmware you want to use is on the local hard drive of the computer. Click on **Browse** to browse the local hard driver and locate the firmware to be used for the update. Please check the D-Link support site for firmware updates at D-Link Technical support website of your country.

In order to keep pace with changes in standards and technology, the DIR-320 allows you to easily update the embedded firmware. You may obtain the latest version of the DIR-320 firmware by logging onto the D-Link web site at www.dlink.com. If you are connected to the Internet, you can access the D-Link web site by clicking on **Check Now**. The **Firmware Upgrade** window lists the version of the firmware the Router is currently using. If you would like to update, follow the instructions given on the D-Link web site firmware update page to download the new firmware. You can then use the DIR-320 Firmware Upgrade Utility included with the Router to transfer the new firmware to the Router. Once you have downloaded the new firmware to your computer, use the **Browse** button to find where it is located on your computer, or if you know the path of the file, enter it into the space provided. Click **Apply** to begin the download. After the new firmware has been successfully downloaded into your Router, restart the device to let the changes take effect.

#### **FIRMWARE HPDATE**

There may be new firmware for your DIR-320 to improve functionality and performance. Click here to check for an upgrade on our support site.

To upgrade the firmware, locate the upgrade file on the local hard drive with the Browse button. Once you have found the file to be used, click the Save Settings below to start the firmware upgrade.

#### **CURRENT FIRMWARE INFO**

![](_page_23_Picture_99.jpeg)

## **DDNS Setting**

The DIR-320 supports DDNS or Dynamic Domain Name Service. Dynamic DNS allows a dynamic public IP address to be associated with a static host name in any of the many domains, allowing access to a specific host from various locations on the Internet. With this function enabled, remote access to a host will be allowed by clicking a URL hyperlink in the following form: *dlinkddns.com* Because many ISPs assign public IP addresses using DHCP, it can be difficult to locate a specific host on the LAN using the standard DNS. For example, if you are running a public web server or VPN server on your LAN, DDNS ensures that the host can be located from the Internet if the public IP address changes. DDNS requires that an account be set up with one of the supported DDNS servers.

To implement Dynamic DNS, first tick the **Enable DDNS** checkbox in the window above, then choose the **Server Address** from the list in the pull-down menu. Next, enter the **Host Name** of the LAN to be accessed, and the **Username** and **Password** for the DDNS account. Click the **Save Settings** button to save changes made. Use the **DDNS Account Testing** button to make sure the DDNS service is functioning.

#### **DYNAMIC DNS**

The Dynamic DNS feature allows you to host a server (Web, FTP, Game Server, etc...) using a domain name that you have purchased (www.whateveryournameis.com) with your dynamically assigned IP address. Most broadband Internet Service Providers assign dynamic (changing) IP addresses. Using a DDNS service provider, your friends can enter your host name to connect to your game server no matter what your IP address is.

Sign up for D-Link's Free DDNS service at www.DLinkDDNS.com.

Save Settings Don't Save Settings

#### **DYNAMIC DNS SETTINGS**

![](_page_24_Picture_108.jpeg)

## **System Check**

This menu is used to monitor port performance and connectivity, the menus displayed are **VCT Info** and **Ping Test**.

### **VCT Info**

The Virtual Cable Tester displays the current status of all ports.

### **Ping Test**

The Ping Test section allows you to ping any IP address from the Router to test connectivity to the address. To Ping a device, enter the IP address of the device that you wish to ping into the **Host Name or IP Address** field and click **Ping** to start the Ping mechanism. The results of the Ping will be shown under the **Ping Result** heading.

#### **SYSTEM CHECK**

The System Check tool can be used to verify the physical connectivity on both the LAN and Internet interfaces. The Ping Test tool can be used to verify the status of the Internet.

![](_page_25_Picture_64.jpeg)

## **Schedules**

This window is used to create implementation schedules. This is the same menu accessed using the **Make New Schedule** button in the rules menu of various settings pages.

### **Schedule rule setup menu**

Complete the **Add Schedule Rule** settings on the window above and then click the **Save Settings** button at the top of the window.

![](_page_26_Picture_43.jpeg)

## **Log Settings**

The system log displays chronological event log data, including System Activity, Debug Information, Attacks, Dropped Packets, and Notice. Check the desired category of Log Type in the bottom half of the window above and then click the **Save** button and follow the prompts to save the file.

Alerts can be sent to an email account. Use the Send By Mail settings to configure Email account information. Click the **Send Me Now** button to email alerts to a previously configured email account.

![](_page_27_Picture_40.jpeg)

# **Status**

The **Status** directory menus are used to check information about the Router, including **Device Information**, **Log**, **Statistics**, and **Active Session**.

## **Device Information**

The Device Information display is used to view information regarding the settings of the Router, both on the LAN side and WAN side of the connection. The firmware version is also displayed here as well as in the firmware upgrade menu.

![](_page_28_Picture_5.jpeg)

## **Log**

The Log displays events occurring within the router by time and date, and also view the source and destination of the event. The user may use the **First Page**, **Last Page**, **Previous** and **Next** buttons to scroll through the log events listed in the window. To clear the log events, click **Clear**.

Click the **Link to Log Settings** button to change what events are displayed in the log.

![](_page_29_Picture_50.jpeg)

The Statistics displays shows transmitted and received packets occurring on the Router. To refresh the window, click **Refresh**. To restart the packet count, click **Reset**.

## **Statistics**

![](_page_30_Picture_29.jpeg)

Source and Destination packets passing through the Router are displayed listed by TCP/UDP type in the Active Session display. To refresh the window, click the **Refresh** button.

## **Active Session**

![](_page_31_Picture_29.jpeg)

## **Wireless Client List**

The Connected Wireless Client List displays all wireless clients currently connected and the mode of the connection.

![](_page_32_Picture_24.jpeg)

# **Technical Specifications**

### **Standards**

- IEEE 802.11g
- IEEE 802.11b
- IFFF 802.3
- **IFFF 802.3u**

## **Wireless Signal Rates\***

- 54 Mbps 48 Mbps
- 
- 
- 
- 
- 
- 36 Mbps 24 Mbps
- 18 Mbps 12 Mbps
- 11 Mbps 9 Mbps
- 6 Mbps 5.5
- 2 Mbps 1 Mbps

## **Security**

- WPA Wi-Fi Protected Access (TKIP, MIC, IV Expansion, Shared Key Authentication)
- $802.1x$
- 64/128-bit WEP

### **\*** Maximum wireless signal rate derived from IEEE Standard 802.11g specifications. Actual data throughput will vary. Network conditions and environmental factors, including volume of network traffic, building materials and construction, and network overhead, lower actual data throughput rate. Environmental factors will adversely affect wireless signal range.

## **802.11g 802.11b**

**Modulation Technology** 

- BPSK DQPSK
- QPSK DBPSK
- 16QAM DSSS
- 64QAM CCK
- OFDM

## **Wireless Frequency Range**

## 2412 ~ 2462 MHz ISM band

## **Wireless Operating Range**

- Indoors up to 328 ft. (100 meters)
- Outdoors- up to 1312 ft. (400 meters)

## **External Antenna Type**

Single detachable reverse SMA

## Appendix – Technical Specifications **VPN Pass Through/ Multi-Sessions**

- PPTP
- L TP
- IPSec

### **Device Management**

- Web-based Internet Explorer v6 or later; Netscape
- Navigator v6 or later; or other Java-enabled browsers
- DHCP Server and Client

### **Advanced Firewall Features**

- NAT with VPN Pass-through (Network Address Translation)
- MAC Filtering
- IP Filtering
- URL Filtering
- Domain Blocking
- Scheduling

**Input:** DC 5V 2A

## **Operating Temperature**  32°F to 131°F ( 0°C to 55°C)

### Appendix – Technical Specifications

### **Humidity**

95% maximum (non-condensing)

## **Safety and Emissions**

FCC

### **LEDs**

- Power
- Status
- Internet
- WLAN (Wireless Connection)
- LAN (10/100)
- USB

### **Dimensions**

 $L = 5.6$  (142mm)  $W = 4.3 (109mm)$  $H = 1.2$  inches (31mm) **Weight**  7.8 oz (0.22kg) **Warranty**  1 Year

![](_page_36_Picture_70.jpeg)

## **Web-based management function navigator**

## **FCC Warning statement:**

This equipment has been tested and found to comply with the limits for a Class B digital device, pursuant to part 15 of the FCC rules. These limits are designed to provide reasonable protection against harmful interference in a residential installation. This equipment generates, uses and can radiate radio frequency energy and, if not installed and used in accordance with the instructions, may cause harmful interference to radio communications. However, there is no quarantee that interference will not occur in a particular installation. If this equipment does cause harmful interference to radio or television reception, which can be determined by turning the equipment off and on, the user is encouraged to try to correct the interference by one or more of the following measures:

- -Reorient or relocate the receiving antenna.
- -Increase the separation between the equipment and receiver.
- -Connect the equipment into an outlet on a circuit different from that to which the receiver is connected.
- -Consult the dealer or an experienced radio/TV technician for help.
- 1. This Transmitter must not be co-located or operating in conjunction with any other antenna or transmitter.
- 2. This equipment complies with FCC RF radiation exposure limits set forth for an uncontrolled environment. This equipment should be installed and operated with a minimum distance of 20 centimeters between the radiator and your body.
- 3. Any changes or modifications (including the antennas) made to this device that are not expressly approved by the manufacturer may void the user's authority to operate the equipment.

# 交通部電信總局

## 低功率電波輻射性電機管理辦法(930322)

根據交通部 低功率管理辦法 規定:

- 第十二條 經型式認證合格之低功率射頻電機,非經許可,公司、商號或使用者均不得擅自變更頻率、加大功率或變更原設計之特性及功能。
- 第十四條 低功率射頻電機之使用不得影響飛航安全及干擾合法通信;經發現有干擾現象時,應立即停用,並改善至無干擾時方得繼續使用。前項合法通信,指依電信法規定作業 之無線電通信。低功率射頻電機須忍受合法通信或工業、科學及醫療用電波輻射性電機設備之干擾。